# **Guidelines for depositing MSc/MRES Dissertations to Spiral**

**Version:** Only the final and marked version of dissertations can be included.

**File format:** This must be PDF, please see below for file naming convention.

**Appendices:** These can also be uploaded and must also be PDF, please see below for file naming convention.

**Do not upload:** Failed dissertations and/or embargoed (confidential\*) dissertations

\*Please note that all MSc dissertations uploaded to Spiral will not be available to the public, but only to those with an Imperial College account.

# **Adding details of dissertations to the Excel template:**

The first step is to enter the relevant data into the supplie[d Excel template.](http://www.imperial.ac.uk/media/imperial-college/research-and-innovation/scholarly-communication/public/MSc-dissertations-Spiral-template-Feb-2019.xlsx)

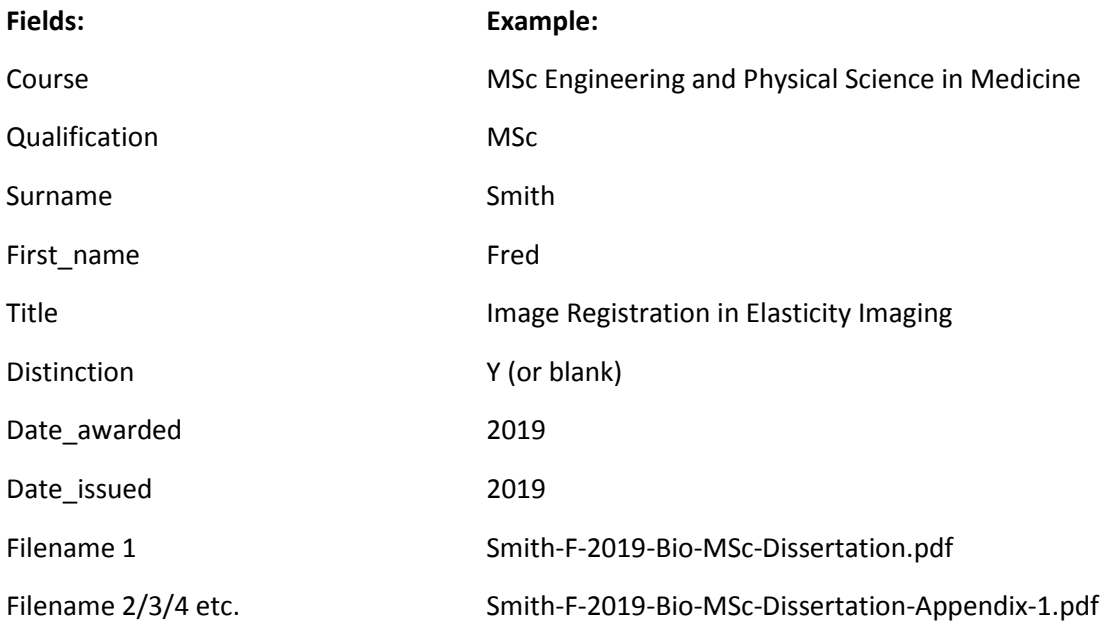

1. Make sure that all the mandatory fields are populated

2. Do not use any non-plain characters such as umlauts, diacritics etc.

- 3. Do not use smart tags in Office
- 4. Only use vertically straight quotation marks, i.e. " "
- 5. Use hyphen (-) and not a dash
- 6. No spaces should be included in file names

### **Filenames**

Filenames should follow this convention:

#### **Surname-Initial-Year-Departmental Code-Qualification-Thesis.pdf**

For example:

Alybayev-D-2018-Aero-MSc-Thesis.pdf

Haqque-M-2017-Med-MSc-Thesis.pdf

For courses within the Business School the following should apply:

- Department should be replaced by Course Name, for example, Management, Finance, etc.
- Variations on the MBA course, e.g. WEMBA, FTMBA, etc., should all be collated under the main MBA qualification heading

### **Departmental Codes**

#### **Engineering**

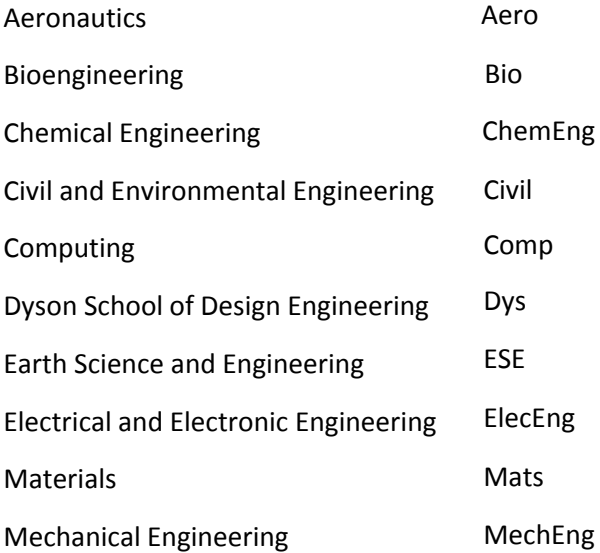

#### **Medicine**

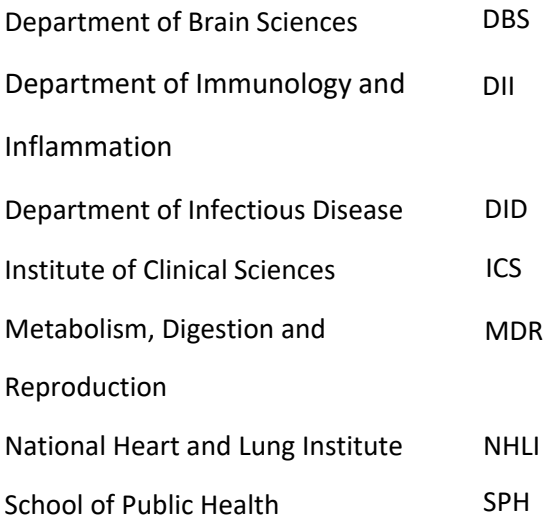

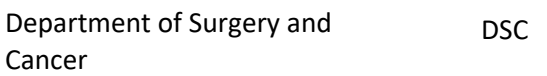

### **Natural Sciences**

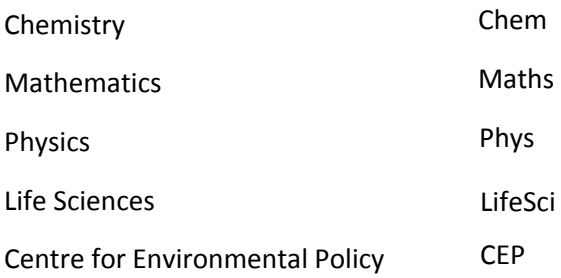

# **Uploading files and spreadsheet to OneDrive**

Prior to uploading, all PDF files should be collated within a Zip file folder. Then:

- Sign in to OneDrive at https://onedrive.live.com/about/en-gb/signin/ with your Imperial login details
- From the top banner [menu, click on 'New', then 'Folder'](https://onedrive.live.com/about/en-gb/signin/)
- Name your folder "[Department] [Qualification] Dissertations for Spiral deposit"
	- o E.g. Medicine MSc Dissertations for Spiral deposit
- Once the zip file of PDF dissertations/appendices has been uploaded, also upload the Excel spreadsheet with the required data to the same folder in Onedrive.
- Right click on the folder name in Onedrive and click 'Share', then enter bs academic alerts@imperial.ac.uk in the e-mail field.
- In the message field please type the text below, then click 'Send':

"This folder contains [Qualification] dissertations from the Department of [Department] for immediate deposit to Spiral."

#### Example

"This folder contains MSc dissertations from the Department of Chemistry for immediate deposit to Spiral."

# **ASK Request**

[Follow the link below to raise a](https://servicemgt.imperial.ac.uk/ask) Generic Request

[https://servicemgt.imperial.ac.uk/ask](https://imperial.service-now.com/ask?id=sc_cat_item&sys_id=393a3228dbc91b4006ceb14ffe96192c)

#### Click on **Contact us** icon, select **Create Generic Request**

Complete the relevant fields as below, amending the qualification type and department as necessary, and inserting the link to your Onedrive folder in the Description field Click on **Request** and add the text in **Special Instructions** as below and click **Request** to complete.

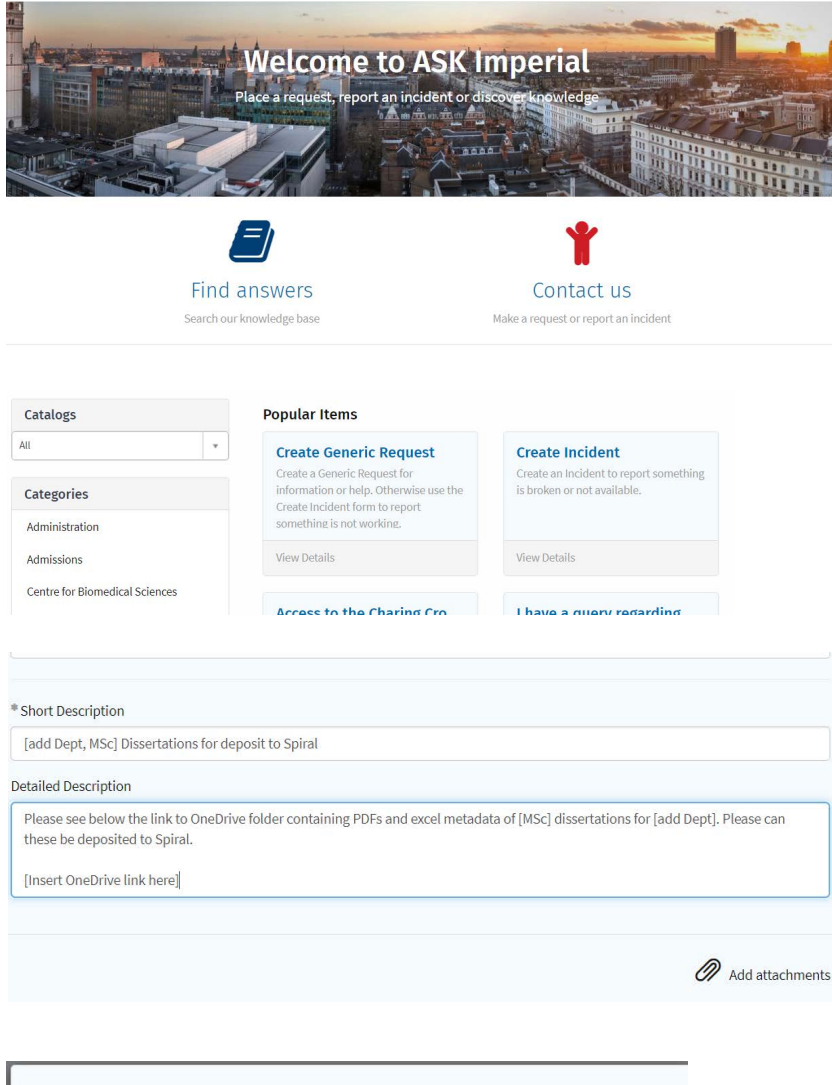

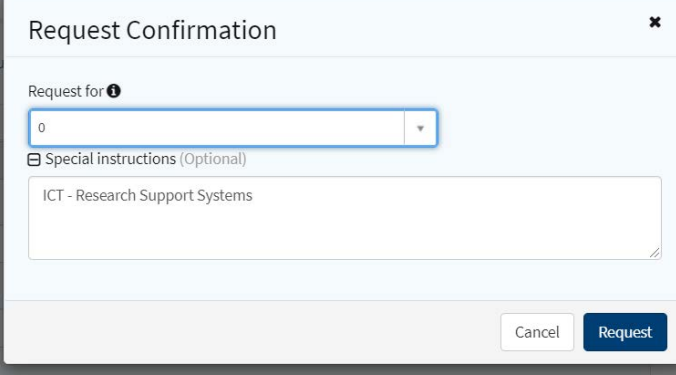

If you need further assistance please contact your subject librarian: http://www.imperial.ac.uk/admin-services/library/subject-support/

Alternatively please contact openaccess@imperial.ac.uk